# **Help Section**

## **Registration & Login**

To register an account, click the My Account link located at the site header. You will be asked to type in the Customer Number given to you.

# **Create New Account**

I am an existing Customer, but need an online account.

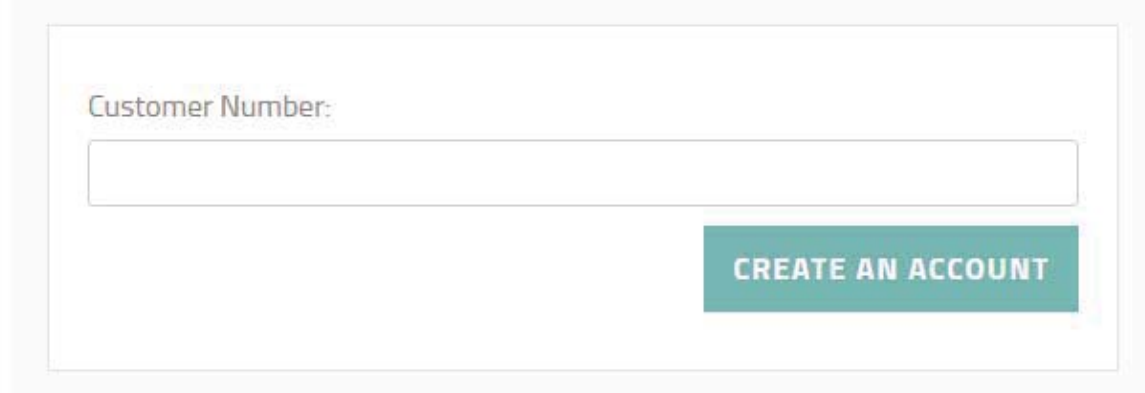

After entering your Customer Number, you will be directed to the Account Information page where you will need to provide the following details to set up your Account:

- Address
- City
- State
- Zip Code
- Phone Number

# **Register for online access to your Commercial Account**

Use the form below to self-register for gaining access to your existing commercial account with us.

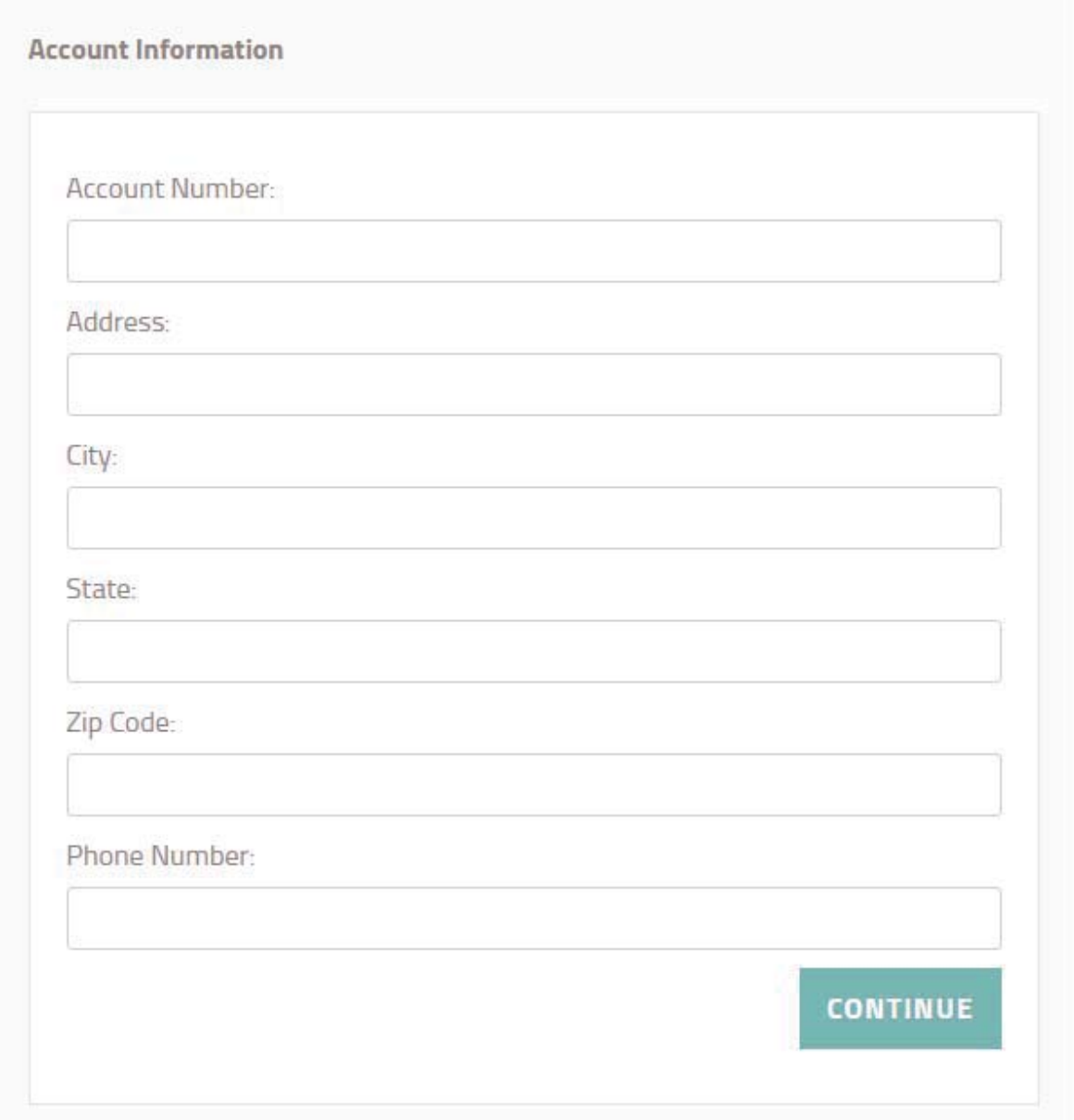

To complete the registration process, you will be asked to provide your full name, a unique username and password for the account, and the e-mail address you

will be using. Enter the information needed in the required fields before clicking the "Register" button.

# **Create a New Account**

Passwords are required to be a minimum of 6 characters in length.

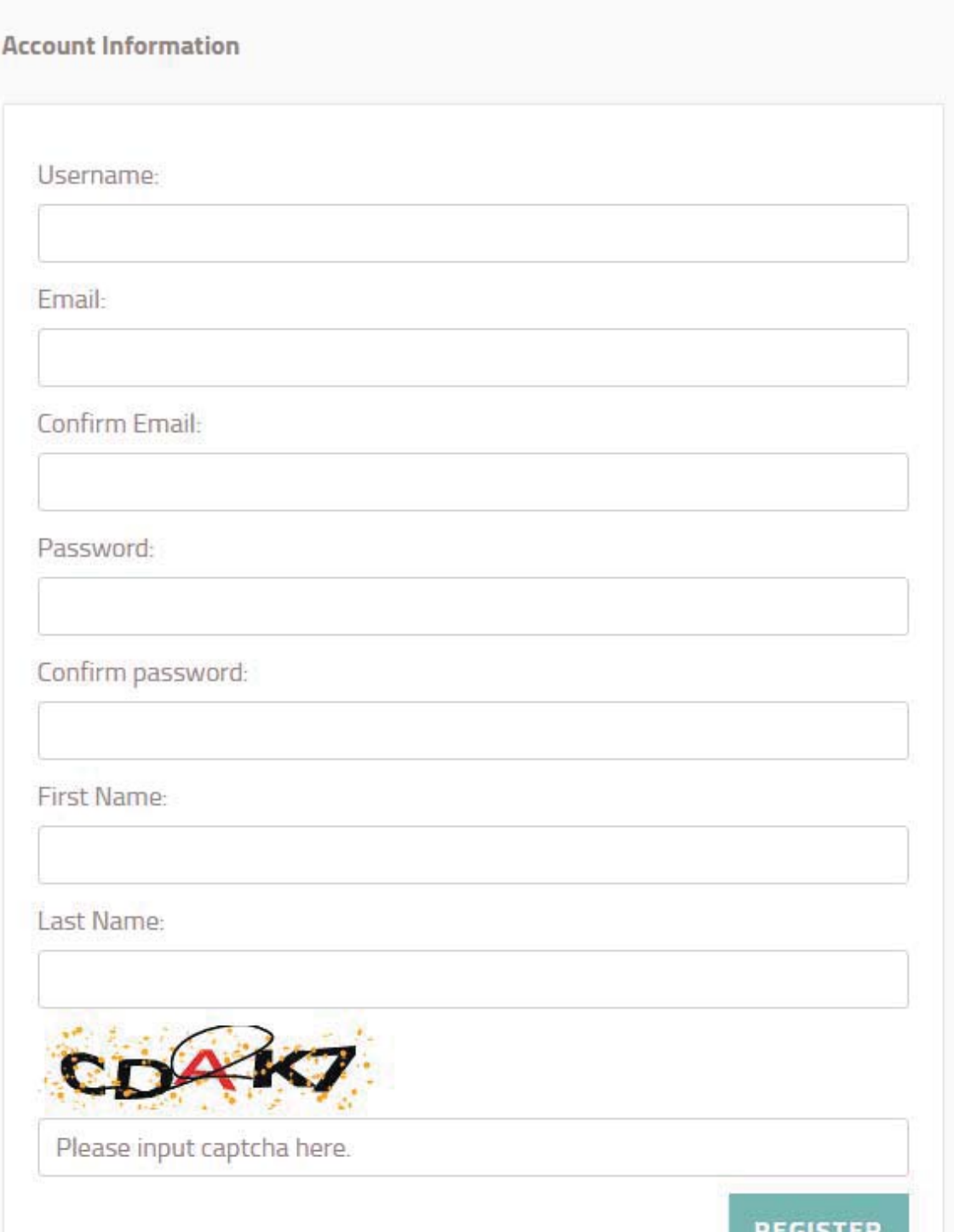

An email notification will then be sent to your email address to confirm your registration. Once you've received this e-mail confirmation, click on this link to complete your registration.

All registered accounts will be evaluated by the website administrator. You will receive an email confirming the activation of your account. The email will also have a link which you can click on to log into your new account.

## **Changing your password**

If you happen to forget your password, click on the "Forgot your password?" link. You will be redirected to a screen that will ask you for your username or email address.

# **Forgot Your Password?**

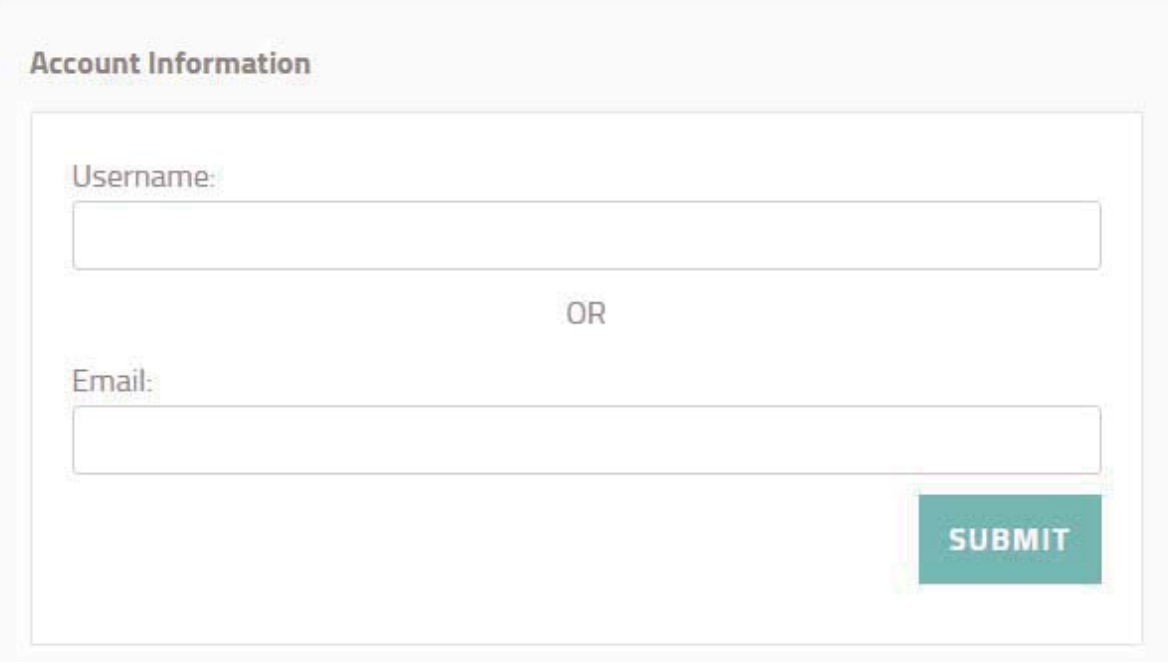

If you have forgotten your password, we are not able to tell you what it was. You can submit a request to generate a new password by entering either your username or email address below. This will send a new password request form to the email address on file. This email will contain a link that you will need to click on to actually create your new password. Once you've clicked on that link, the system will generate a new password and send you another email with the new password. Please be patient in waiting for these emails as they can take upto 15 minutes to arrive, if not sometimes longer. Please do not click that link multiple times or the system will continue to generate new passwords for you.

If you want to change your password while logged in, click on the "Change Password" link. Follow the steps below to change your password:

- Enter your current password in the first box.
- Enter your new password in the second box.
- Confirm your new password in the third box.
- Click the "Change Password" button.

We recommend that you change your password frequently to maintain proper security of your account information.

# **Shared Account Usage (Multi-user access)**

Please note that the system can accommodate multi-user access to your online account. When prompted for a Username and Password, each user should identify themselves with their own unique email address, name, and password. For security purposes your company should have only one contact to set up all user accounts.

## **Account Section**

The Account section gives you 24/7 access to both your latest and historical account information. Depending on your account access settings, you can view important information such as your billing details, job orders, and statements. The data found in your account is automatically updated at the end of the day ensuring that the information stays up-to-date at all times.

The dashboard also provides you with your current account information, including your customer number, billing address, customer name, and email address.

### **Account Information**

#### **Welcome Admin!**

#### **VIEW OTHER ACCOUNTS**

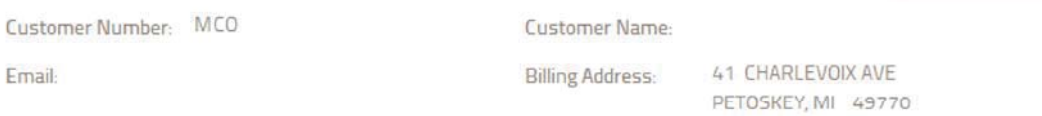

#### **CURRENT STATEMENT**

Current Statement - Time Period: Thursday, June 15, 2017

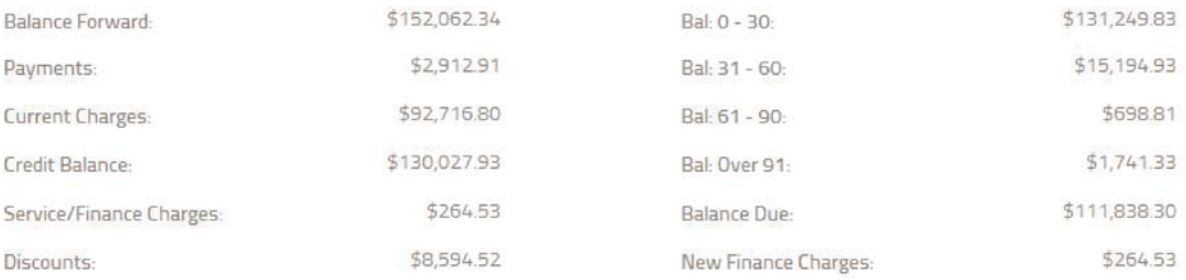

#### **CURRENT INVOICES**

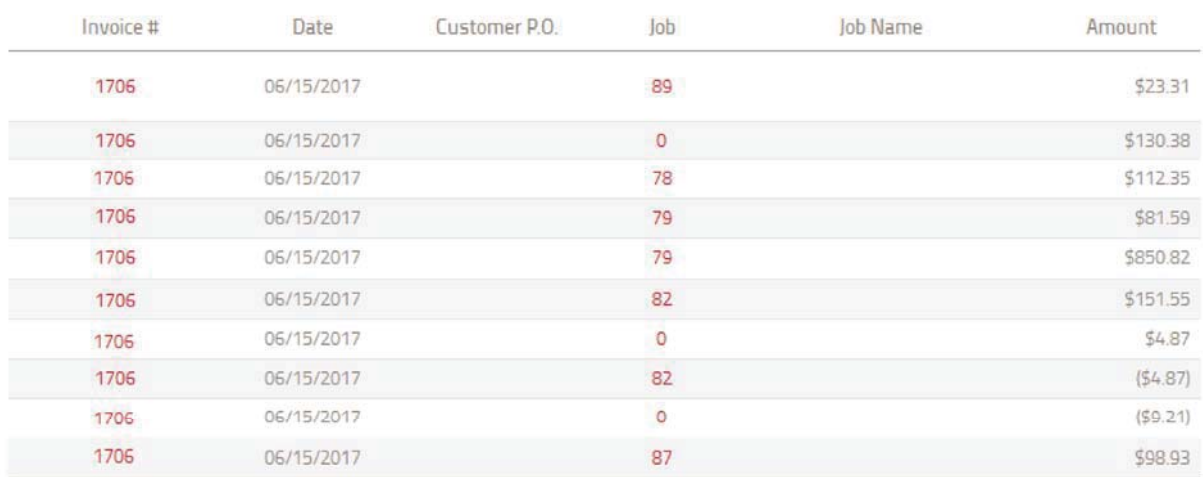

It even gives you a summary of your latest billing information including your current statements, invoices, and job requests.

### **Jobs**

The Jobs folder gives you the ability to view your different job orders. It makes account management quick and easy by allowing you to view, sort, and store your invoice, orders, and quote information for that particular job request.

#### **Job Details**

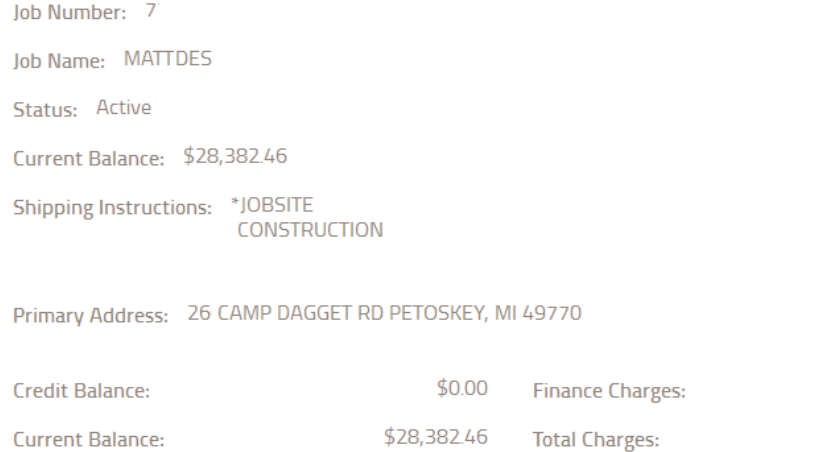

\$28,382.46

**Outstanding Balance:** 

#### EDIT

#### **Invoices**

#### Total: \$28,382.46

\$0.00

\$28,382.46

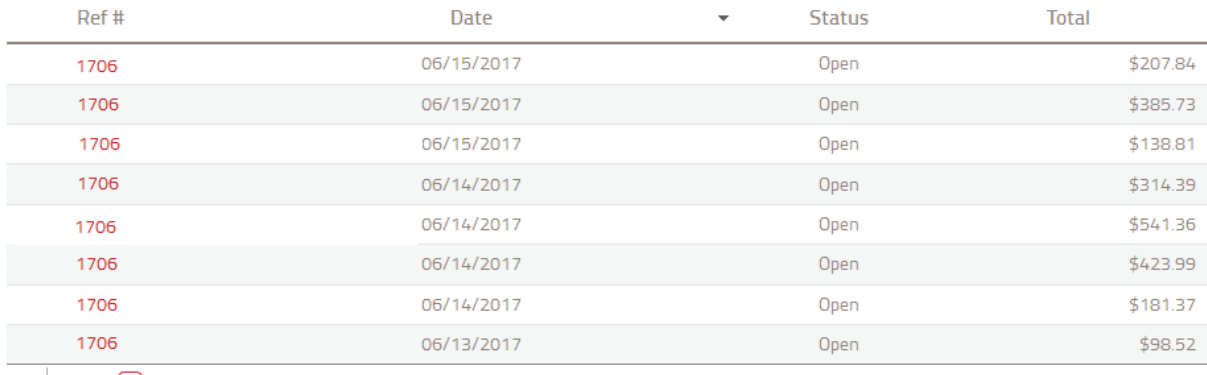

 $\mathbb{G}$   $\left| \begin{array}{c} \mathbb{H} & \mathbb{H} \end{array} \right|$   $\left| \begin{array}{c} 1 & 2 \end{array} \right|$ 

Displaying items 1 - 8 of 12

Clicking on a particular job will give you access to the following details: job number, job name, its status, and any shipping instructions you've provided.

### **Orders**

The Orders section displays a list of the orders made under your account, making it easy for you to view, manage, and sort your orders. Clicking on a particular order will give you access to its Order Details page.

#### **Your Orders**

-------------

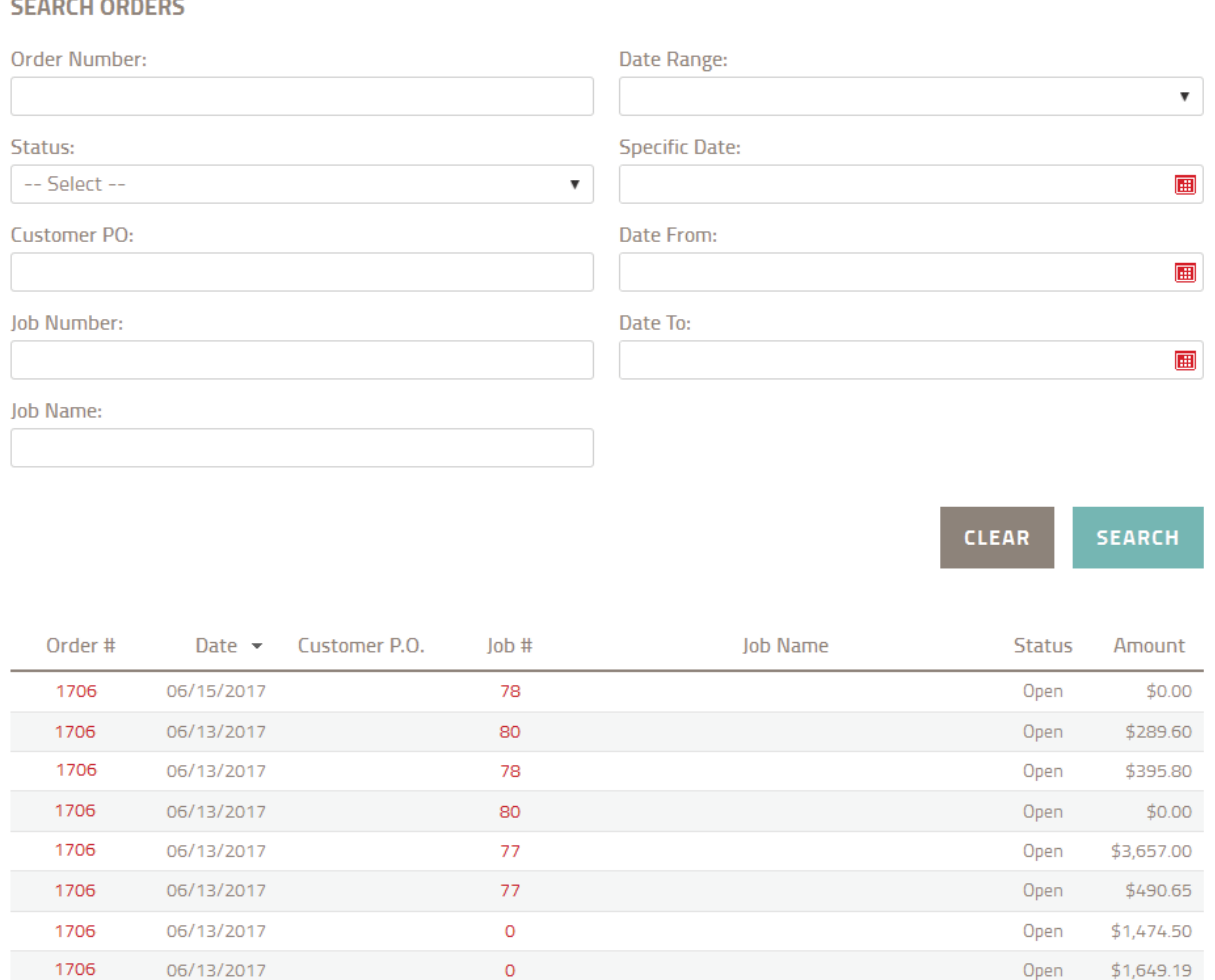

The Order Details page displays the list of items for that particular order request. It provides details such as the Order Number, Order Date, Customer PO, the person who placed the order, the Order Status, the job it's assigned to, and any shipping instructions.

 $\circ$ 

It also provides additional details about each item listed, including the product's SKU, Description, individual price, quantity, and its total price.

### **Invoices**

The Invoice feature gives you access to the different products you've purchased. This section contains the following information: invoice number, Customer PO, the identity of the person who placed the order, job name, and shipping information.

### **Invoice Details**

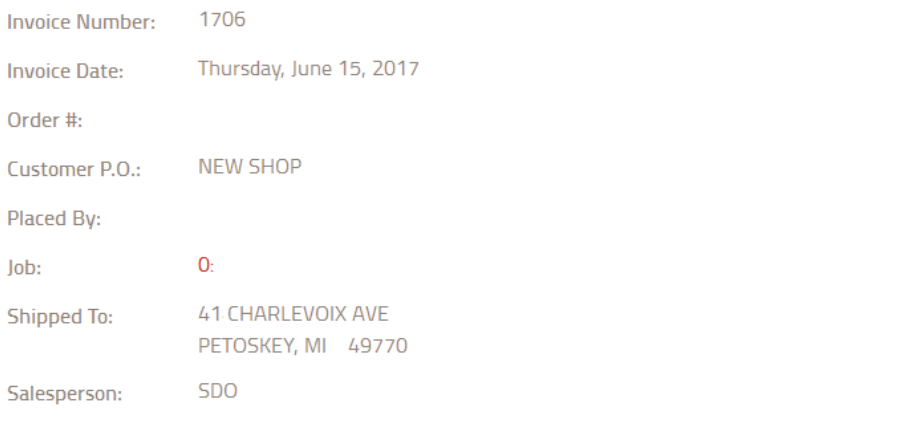

PRINT TO PDF PRINT TO EXCEL

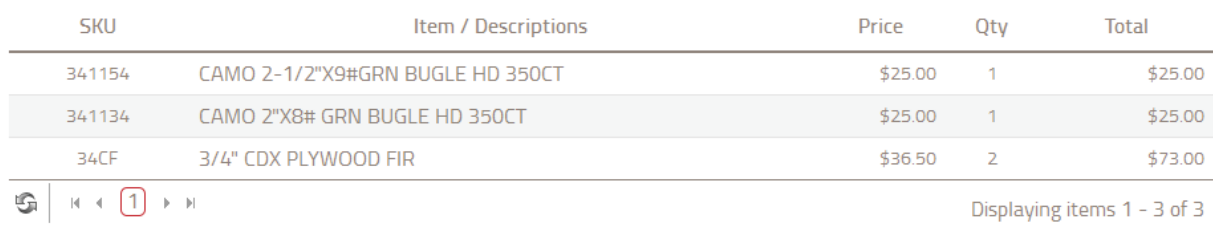

Displaying items 1 - 3 of 3

Subtotal: \$123.00

Tax: \$7.38

Total: \$130.38

The Invoice also provides other important details about your purchases for that period such as the product's SKU, description, price, quantity, and their total amount.

Customers are also given the option to search for invoices just by providing the invoice number, date range, or the specific date when the invoice was created.

Information displayed in the Invoice section can automatically be saved in your computer either as a PDF document or a Microsoft Excel spreadsheet.

### **Statements**

The Statements feature provides a list of your statements per month. Each statement displays the total balance due, the balance forward, your current charges, discounts, and your credit balance, if you have any.

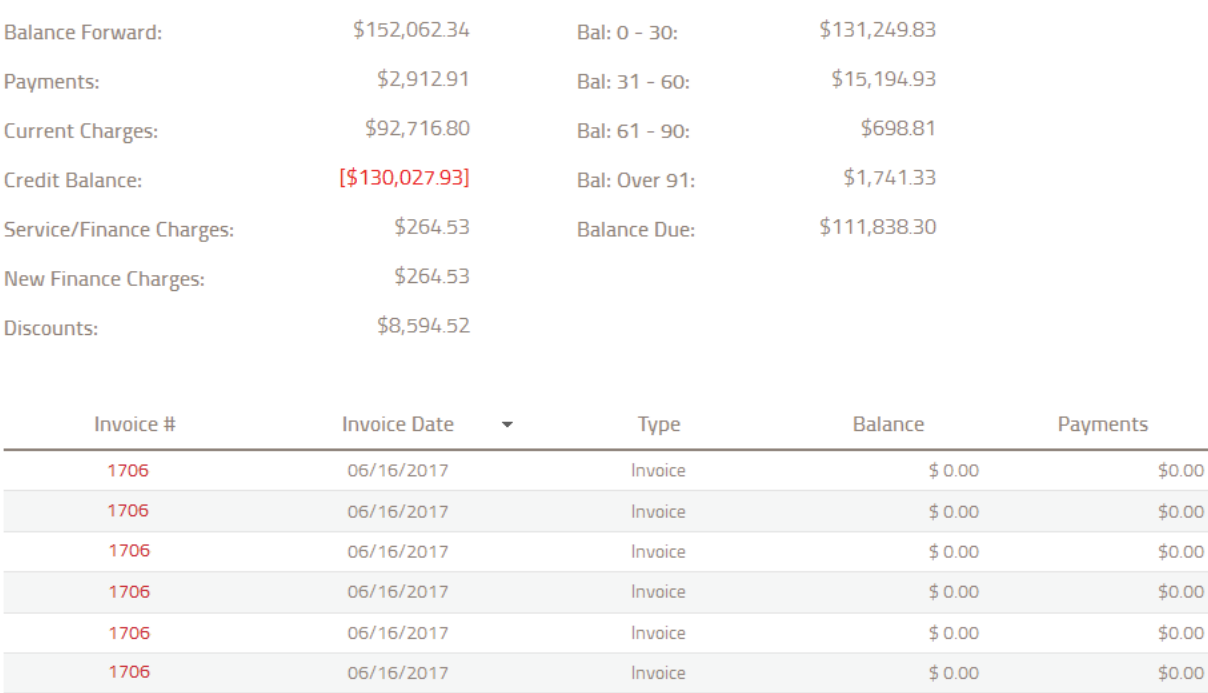

Statements - Thursday, June 15, 2017

Information displayed in the Statements section can automatically be saved in your computer either as a PDF document or a Microsoft Excel spreadsheet.

## **Quickbooks**

The information stored in your My Account profile can also be synced using Quickbooks. By integrating your account with Quickbooks, you're able to import your account information and save them to your computer at the click of a button.

### **Quickbooks**

You currently do not have QuickBooks Integration enabled. The first step for QuickBooks Integration is to download Intuit's "Web Connector" software. You can download it through this link. After you have downloaded the software, you will then need to download a configuration file. Please fill out the fields below and then click DOWNLOAD CONFIG FILE. This file will allow the QuickBooks Web Connector to synchronize your local QuickBooks database with invoice data from our Web site. After you installed the QuickBooks Web Connector software, click the "Add an Application" button, and then select the configuration file you saved.

#### In order to properly generate your configuration file, please answer the following:

What vendor name would you like our invoices to appear under on your QuickBooks record?

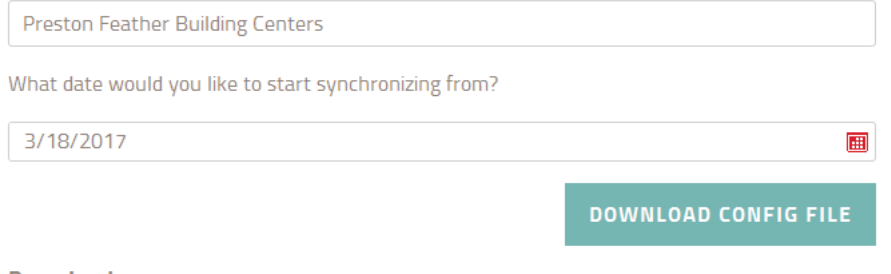

**Downloads:** Click here to Download Intuit's "Web Connector" Software.

To set up this feature, you will need to download the Quickbooks Web Connector Installer and the Quickbooks Web Configuration File. The installer will allow you to connect to your online account using the IBOS Connector while the configuration file will provide the necessary settings to make your Quickbooks program function properly after it has been integrated with your online account.

Once set-up has been complete, simply set the Sync Start Date for all Vendors and click Save.